# CONFIGURAÇÃO DO RECURSO DE ACESSO AO AIP DO STORAGE SERVICE DO ARCHIVEMATICA POR MEIO DA INTERFACE DO ATOM

Cássio Felipe de O. Pires

## INTRODUÇÃO

Neste tutorial, trata-se passo a passo como configurar o novo recurso de acesso ao Archival Information Package (AIP) do storage service do Archivematica por meio da interface do Atom. O tutorial apresenta detalhamentos e resultados de testes realizados a partir de informações presentes na documentação da versão 2.7 desse software (ARTEFACTUAL SYSTEMS, 2022).

#### Contextualização

De acordo com o modelo de referência Open Archival Information System - OAIS (CCSDS, 2012), norma ISO 14721:2012, a informação deve ser admitida em um repositório digital por meio de um pacote de submissão de informação (na sigla em inglês, "SIP"). No repositório, ocorrem ações de preservação digital que devem resultar em um pacote de arquivamento da informação (o "AIP"), que é produzido com o objetivo de preservar esta informação para o longo prazo. Com a finalidade de fornecer acesso a esta informação para seus usuários, o repositório produz um outro tipo de pacote de informação, voltado especificamente à disseminação (o chamado "DIP").

Soluções de softwares gratuitos e com código aberto têm se destacado no apoio à implementação da parte tecnológica de repositórios digitais baseados no modelo de referência OAIS. Entre esses, é bastante popular a solução de integração entre Archivematica e Atom (Access to Memory), utilizada, por exemplo, no modelo de preservação digital para implementação de Repositórios Arquivísticos Digitais Confiáveis Hipátia (BRAGA; MÁRDERO ARELLANO, 2022).

O Archivematica auxilia na implementação do ambiente de preservação de um repositório digital. Entre suas funcionalidades constam a criação dos mencionados SIPs, AIPs e DIPs, entre diversas outras. O Atom, por outro lado, apoia a função de acesso do repositório digital, pois é uma plataforma de descrição arquivística. De forma resumida, o Atom cumpre a finalidade de prover acesso para os usuários do repositório ao conteúdo do DIP.

A partir de sua versão 2.7, lançada em em dezembro de 2022, o Atom passou a permitir que administradores configurem uma nova funcionalidade opcional. Essa funcionalidade possibilita que usuários tenham acesso ao AIP e ao arquivo original contido no AIP. Isto é, descrições arquivísticas do Atom podem ser meios de acesso a "cópias de preservação" de objetos digitais, anteriormente acessíveis apenas por meio do serviço de armazenamento ("storage service") do Archivematica.

Na configuração padrão do Atom, as representações digitais disponibilizadas ao usuário são apenas versões da cópia de acesso, procedentes do DIP. No caso de uma imagem, por exemplo, o acesso completo permitiria ao usuário visualizar e baixar uma cópia "master", uma "reference" e um "thumbnail", com diferentes resoluções, mas não o conteúdo do AIP, armazenado no ambiente de preservação.

#### Pré-requisitos de softwares

Para realizar essa configuração é necessário ter acesso de administrador a: -uma instância de Archivematica instalada e configurada.

-uma instância do Atom, a partir da versão 2.7, integrada com Archivematica.

Orientações sobre como instalar e integrar Archivematica e Atom podem ser encontradas na documentação atualizada dos sites oficiais dos respectivos softwares: archivematica.org e accesstomemory.org .

Para este tutorial, utilizou-se duas máquinas virtuais Oracle VirtualBox instaladas localmente em um host Windows 11.

-VM 1: Archivematica 1.13.2 em Linux Ubuntu 18.04, com a interface em português brasileiro.

-VM 2: Atom 2.7.1 em Linux Ubuntu 20.04, com a interface em português brasileiro.

#### Conhecimentos necessários[1]

-Familiaridade com funcionalidades básicas dos softwares Atom e Archivematica. -Para configurações em arquivos de plugins do Atom, é necessário ter noções básicas de linha de comando em Linux, além de acesso e permissão para editar esses arquivos.

[1] Estes conhecimentos não contemplam aqueles necessários à instalação e configuração de máquinas virtuais e à instalação, configuração e integração de Atom e Archivematica.

Passos para habilitar o acesso ao AIP e ao arquivo original.

1) Na dashboard do Archivematica, selecione um diretório contendo um objeto para iniciar a transferência. Assegure-se que, no processo de admissão (ingest), as seguintes ações sejam realizadas:

-Normalização: em um ingest padrão, a resposta à tarefa deve normalizar o objeto digital para ambos, preservação e acesso.

-Armazenamento do AIP: o AIP deve ser armazenado. Em uma admissão padrão, a resposta deve ser "sim" à tarefa do microsserviço para armazenar. Nos testes realizados foi selecionado o local padrão (default) para o armazenamento.

-Carregar o DIP: o DIP deve ser carregado para o Atom. Em uma admissão padrão, a resposta deve ser "carregar para o Atom/Binder". O Archivematica perguntará a slug do Atom para onde o objeto digital será disponibilizado como descendente, que deverá ser fornecida para o sucesso do envio automático. Nos testes realizados, o DIP foi armazenado no local padrão (default).

A Figura 1 representa a lista de microsserviços executados em uma admissão padrão. Os três microsserviços mencionados estão selecionados em vermelho.

| @ teste23-05-04 3                                           | 4feac743-853d-49f9-b92f-db61b6976687 | 2023-05-04 22:40 | 30 |
|-------------------------------------------------------------|--------------------------------------|------------------|----|
| Microservico: Armazenar AIP                                 |                                      |                  |    |
| Microservico: Carregar DIP                                  |                                      |                  |    |
| · Microserviço: Prepare AIP                                 |                                      |                  |    |
| · Microservico: Prepare DIP                                 |                                      |                  |    |
| · Microserviço: Adicionar arquivo README                    |                                      |                  |    |
| Microservico: Gerar AIP METS                                |                                      |                  |    |
| • Microserviço: Vincular PIDs                               |                                      |                  |    |
| · Microservico: Processar diretório de metadados            |                                      |                  |    |
| · Microservico: Processar documentação de submissão         |                                      |                  |    |
| - Microservico: Transcreva o conteúdo do SIP                |                                      |                  |    |
| · Microserviço: Adicionar metadados finais                  |                                      |                  |    |
| · Microserviço: Verificações de políticas para derivados    |                                      |                  |    |
| > Microserviço: Processar arquivos normalizados manualmente |                                      |                  |    |
| Microservico: Normalizaco                                   |                                      |                  |    |
| • Microservico: Limpe nomes                                 |                                      |                  |    |
| » Microserviço: Remover arquivos de cache                   |                                      |                  |    |
| » Microservico: Incluir padrão SIP processingMCP.xml        |                                      |                  |    |
| Microserviço: Renomeie o diretório SIP com SIP UUID         |                                      |                  |    |
| » Microserviço: Verificar a conformidade com o SIP          |                                      |                  |    |

Figura 1. Lista de microsservicos executados em uma admissão padrão

Fonte: captura de tela de Archivematica 1.13.2.

2) Faça o login como administrador no Atom e localize o objeto digital enviado no passo anterior. A Figura 2 representa os elementos de descrição de um objeto digital "ra.png".

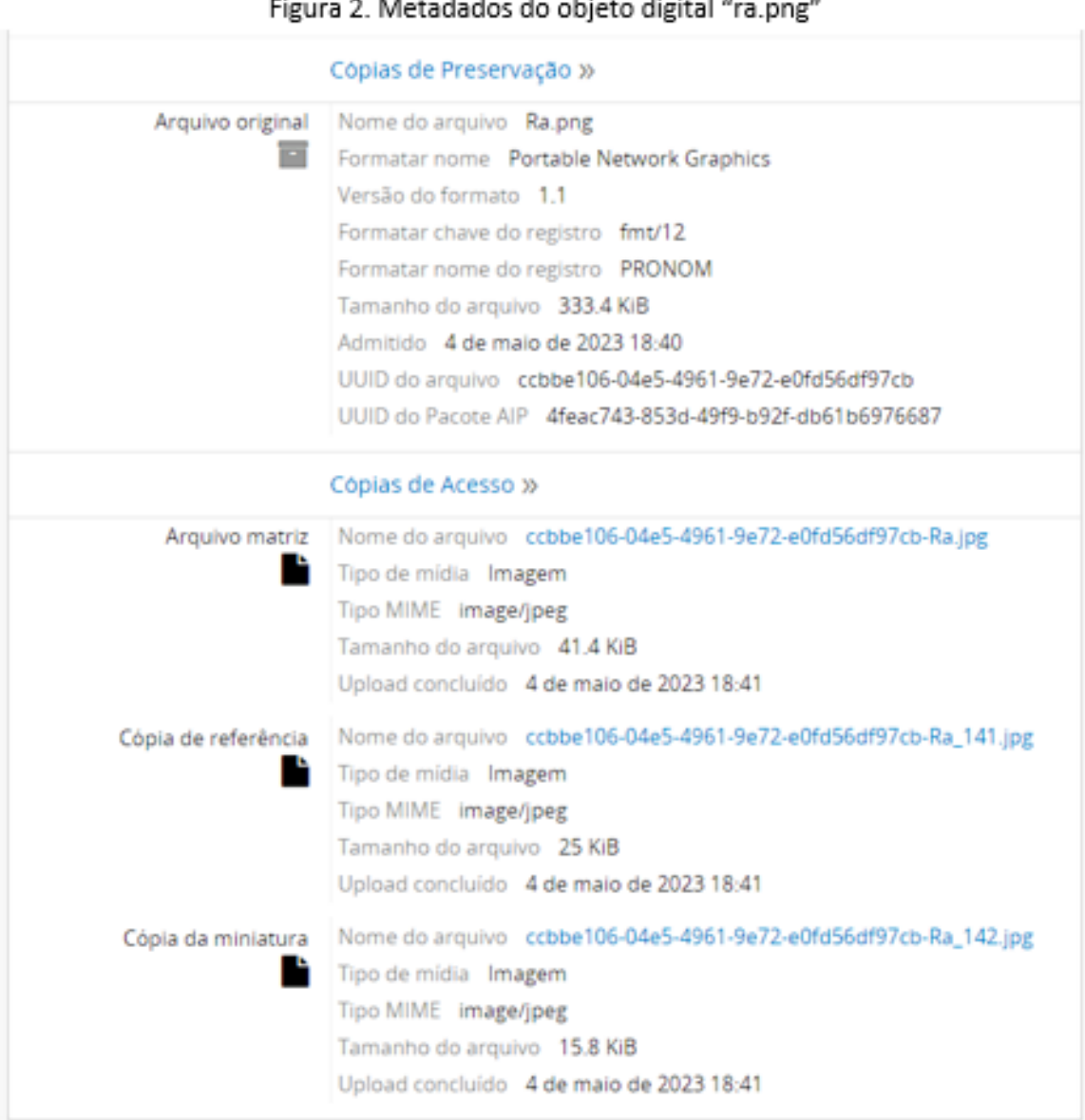

Observe que o objeto digital, por padrão, será a representação de um descendente da descrição correspondente ao slug informado durante o upload do DIP no Archivematica. Ademais, esta descrição estará inicialmente como "rascunho". Administradores podem visualizar descrições em rascunho.

No menu de "administrador", em "Elementos visíveis", é possível definir quais desses metadados do objeto digital estarão visíveis para usuários não autenticados, isto é, sem login e senha. Para usuários autenticados não é possível tornar esses metadados ocultos por meio dessas configurações.

Fonte: captura de tela do Atom 2.7.1.

3) No menu de "administrador", na opção "Plugins", habilite o arStorageService Plugin, que é o plugin de integração entre o Atom e o Storage Service do Archivematica. Por padrão, ele está desabilitado e não é necessário para fazer apenas o upload do DIP para o Atom, que requer a ativação do arRestApiPlugin e do qtSwordPlugin.

4) Se estiverem habilitados simultaneamente: arStorageServicePlugin, ativado na etapa anterior, e o arRestApiPlugin, necessário para a configuração da integração do Atom com o Archivematica, então, a opção "storage service" aparecerá dentro de "definições" ("settings") no menu do "administrador" do Atom. Nessa opção, é preciso preencher os dados solicitados: endpoint API do storage service do Archivematica (em uma instalação padrão é na porta 8000) e o nome de usuário e a chave API de um usuário do storage service.

Como indica a documentação do Atom, para obter essas informações de usuário basta fazer login no storage service do Archivematica, entrar no menu de "administração", depois na opção "Users" e clicar no botão "editar" ao lado de algum dos usuários da lista, como na Figura 3. Na tela aparecerão os dados do respectivo usuário, incluindo o nome de usuário, e a chave API (o último dado do formulário).

| Archivematica Storage Service                   |                              | Início | Pipelines<br>Spaces   | Locations |               | Packages | Administração                           |
|-------------------------------------------------|------------------------------|--------|-----------------------|-----------|---------------|----------|-----------------------------------------|
| Configure default settings<br>and manage users. | Users                        |        |                       |           |               |          |                                         |
| Configuration                                   | Criar novo usuário           |        |                       |           |               |          |                                         |
| <b>Users</b><br>Version                         | 10<br>Show                   |        | v<br>entries          |           | Search:       |          |                                         |
| Service callbacks                               | Nome de usuário <sup>4</sup> | Nome   | E-mail                |           | Role          |          | Ativo                                   |
| Encryption keys                                 | cassio (you)                 |        | cassiopires@gmail.com |           | Administrator | True     | <b>Editar</b>                           |
| Language                                        | Showing 1 to 1 of 1 entries  |        |                       |           |               |          | <a i<="" next="" previous="" td=""></a> |

Figura 3. Usuários do storage service do Archivematica

Fonte: captura de tela do Archivematica 1.13.2

De volta às configurações do Atom, copie as informações extraídas do usuário do storage service e marque como habilitado o download do AIP. Salve as configurações realizadas.

**Atenção: somente administradores podem ativar a funcionalidade de acesso ao AIP e ao objeto original por meio da interface do Atom 2.7.1. Essa permissão exclusiva reforça a premissa de que, via de regra, a inclusão de usuários autenticados no grupo "administrador" deve ocorrer apenas na estrita medida do necessário para a gestão do repositório.**

5) Verifique novamente, no Atom, a página da descrição que contém o objeto digital recebido do Archivematica. Dois novos links estarão disponíveis na área "Cópias de preservação": "Baixar o arquivo" e "Baixar o Pacote AIP", conforme a Figura 4.

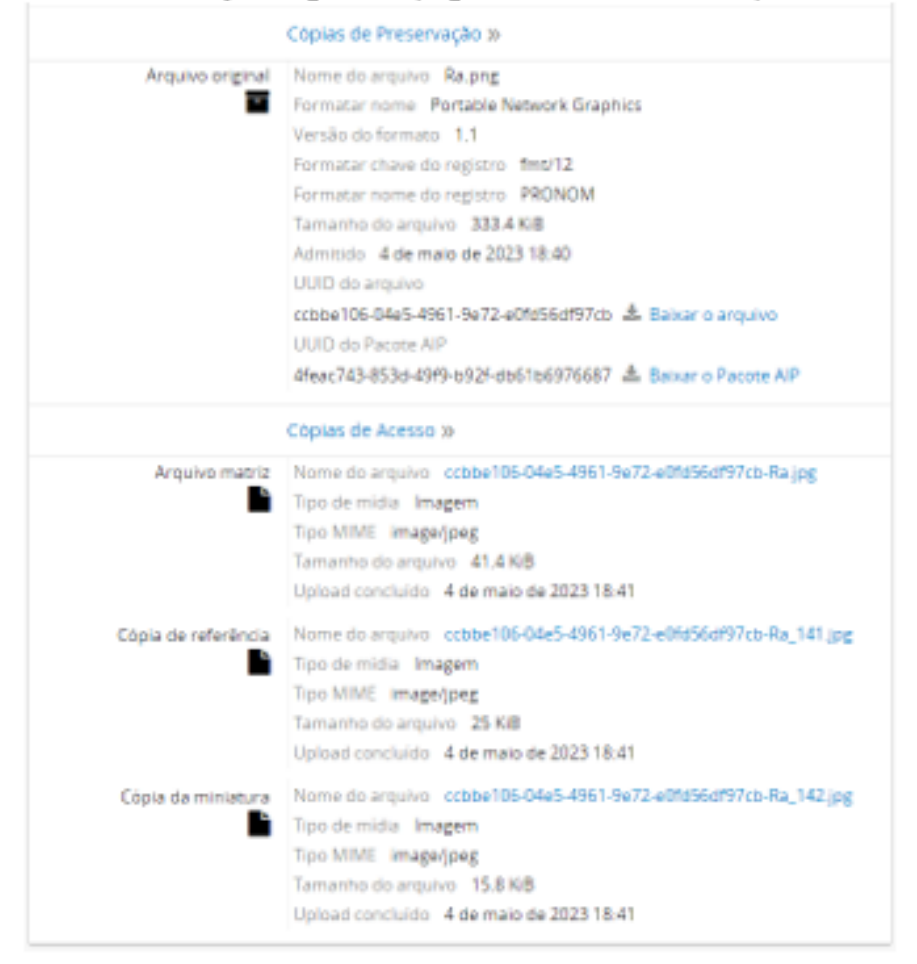

Figura 4. Metadados do objeto digital "ra.png" com download de arquivo e AIP habilitados

Fonte: captura de tela Atom 2.7.1

Realiza-se o download do objeto digital originalmente transferido para o Archivematica clicando no link "Baixar o arquivo". No link "Baixar o Pacote AIP" todo o Archival Information Package produzido estará disponível para download.

**Atenção: se o AIP não for armazenado durante o processo de "Admissão" (Ingest) no Archivematica e o acesso ao storage service estiver habilitado no Atom, os links seguirão aparecendo nos metadados do objeto digital, mas estarão quebrados, resultando em um erro 404, conforme a Figura 5.**

Figura 5. Erro 404 resultantes de link de acesso ao storage service quebrado

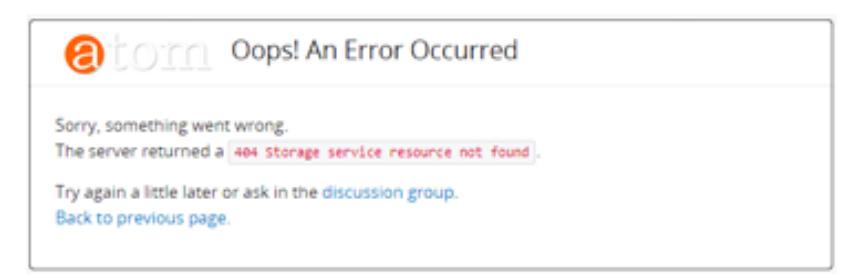

Fonte: captura de tela do Atom 2.7.1

Configurações de permissões para acesso ao AIP e ao arquivo original:

Nas configuração padrão de permissões de usuários do Atom 2.7.1, os grupos têm os seguintes graus de acessos ao arquivo original e ao AIP:

-Administradores - podem fazer o download do arquivo original e do AIP por meio da interface do Atom, conforme Figura 4.

-Anônimos (não autenticados) - não conseguem fazer download do arquivo original e nem do AIP. Também não conseguem visualizar todos os metadados do objeto digital da área de preservação, como ilustra a Figura 6.

-Autenticados - conseguem visualizar todos os metadados, inclusive o UUID do AIP e do arquivo original, não têm permissão para download de nenhum dos dois, como mostra a Figura 7.

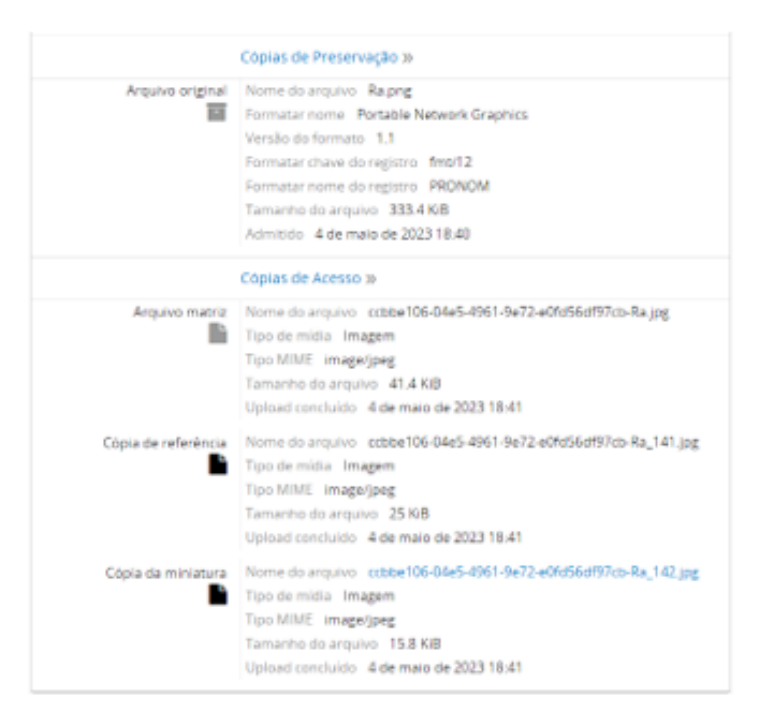

Figura 6. Metadados do objeto digital "Ra.png" na perspectiva do usuário anônimo (não autenticado)

Fonte: captura de tela no Atom 2.7.1

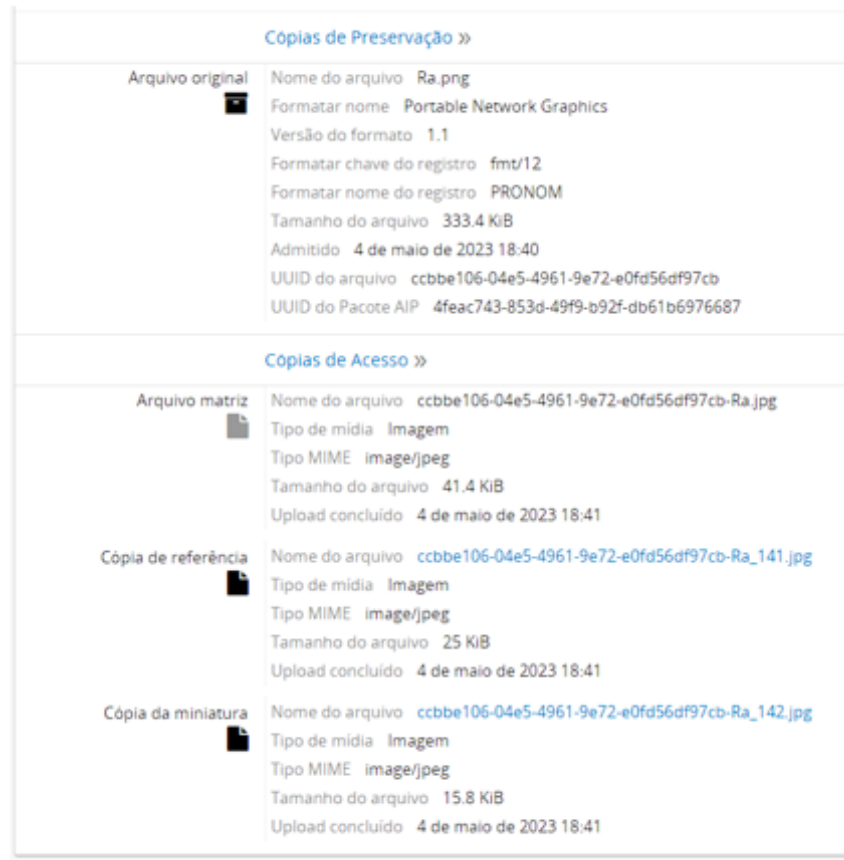

Figura 7. Metadados do objeto digital "Ra.png" na perspectiva do usuário autenticado

Fonte: captura de tela no Atom 2.7.1

Conforme a documentação do Atom, é possível editar o arquivo security.yml para editar as permissões de grupos de usuários com a finalidade de restringir ou atribuir permissões de acesso ao AIP e ao arquivo original por meio dos metadados do objeto digital. Este arquivo é localizado no seguinte caminho (se o diretório de instalação do Atom for /usr/share/nginx/atom, caso contrário substituir essa parte):

/usr/share/nginx/atom/plugins/arStorageServicePlugin/modules/arStorageService/ config/

O conteúdo padrão deste arquivo é: all: is secure: true credentials: administrator

Para atribuir permissão de download tanto do arquivo original quanto do AIP, basta acrescentar os nomes dos grupos que devem receber esta permissão. No modelo abaixo, todo o grupo de usuários autenticados receberá permissão para acessar o AIP e arquivos originais do storage service (o que, via de regra, não é recomendado):

all: is\_secure: true credentials: [[ authenticated ]]

Não basta apenas executar o comando sudo php symfony cc no diretório de instalação do Atom para ativar as alterações no plugin, como consta documentação do Atom 2.7. No ambiente utilizado para este teste, foi necessário também reiniciar o php-fpm por meio do comando sudo systemctl restart php7.4 fpm depois de limpar o cache com o primeiro comando.

A documentação do Atom 2.7 também indica que é possível atribuir para alguns grupos credenciais para download somente do AIP ou do arquivo original. Neste caso, é necessário incluir os grupos que se pretende atribuir às duas permissões em cada bloco de credenciais. Por exemplo:

all: is\_secure: true credentials: administrator

download: is secure: true credentials: [[ administrator, editor ]]

extractFile: is secure: true credentials: [[ administrator, contributor ]]

### REFERÊNCIAS

ARTEFACTUAL SYSTEMS. Settings - Documentation (Version 2.7) - Atom: Open Source Archival Description Software. 2022. Disponível em: https://www.accesstomemory.org/en/docs/2.7/user-

manual/administer/settings/#storage-service . Acesso em: 26 mai. 2023.

BRAGA, T. E. N; MÁRDERO ARELLANO, M. Á. (org.). Hipátia: modelo de preservação para repositórios arquivísticos digitais confiáveis. Brasília, DF: Ibict, 2022. Disponível em: https://doi.org/10.22477/9786589167501 .

CCSDS. Audit and Certification of Trustworthy Digital Repositories. Recommended practice. CCSDS 652.0-M-1. Consultative Committee for Space Data Systems, 2011. Disponível em: https://public.ccsds.org/pubs/652x0m1.pdf. Acesso em: 02 abr. 2023.